# 資料展登録システム 操作マニュアル

2024年4月26日版

公益財団法人 人権教育啓発推進センター

# 目次

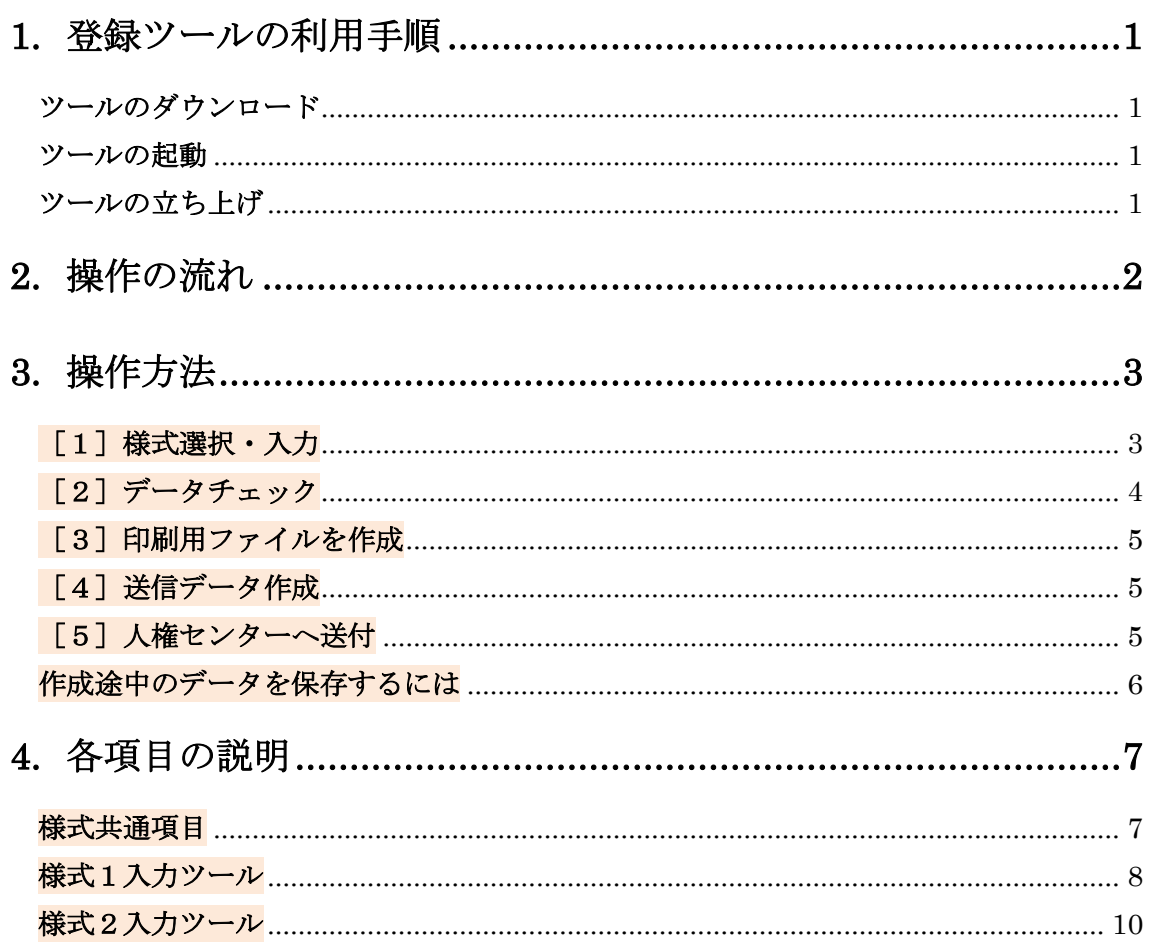

## <span id="page-2-0"></span>1. 登録ツールの利用手順

#### STEP1.

#### <span id="page-2-1"></span>ツールのダウンロード

人権ライブラリーポータルサイトからツールをダウンロードします。

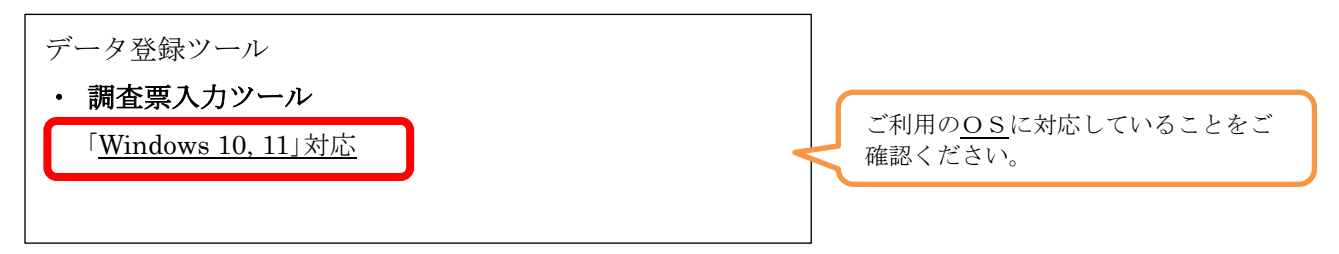

#### STEP2.

#### <span id="page-2-2"></span>ツールの起動

- ① 上記の OS をクリックすると調査票入力ツールの Zip ファイルがダウンロード表示されます。
- ② 調査票入力ツール Zip ファイルを解凍します。
- ③ 資料展システムというフォルダーが表示され、開くと以下のような中身が表示されます。

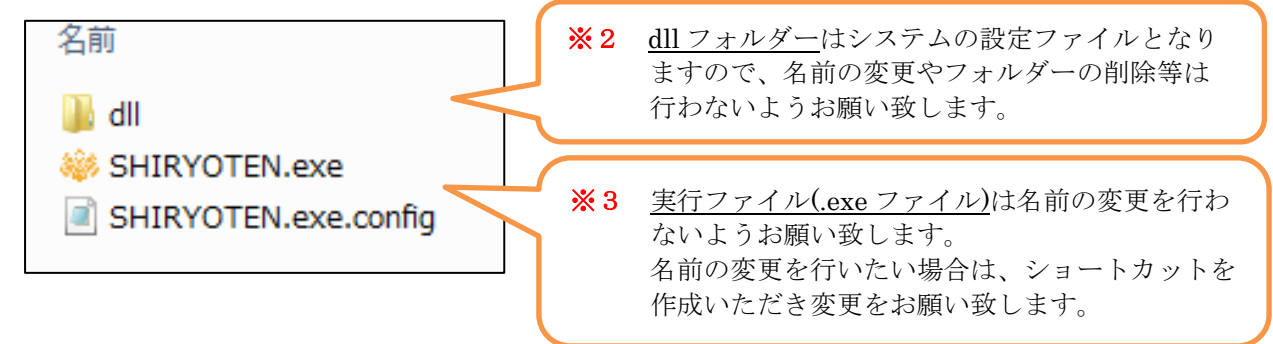

#### STEP3.

#### <span id="page-2-3"></span>ツールの立ち上げ

※ SHIRYOTEN をダブルクリックすることにより登録ツールが立ち上がります。

## <span id="page-3-0"></span>2. 操作の流れ

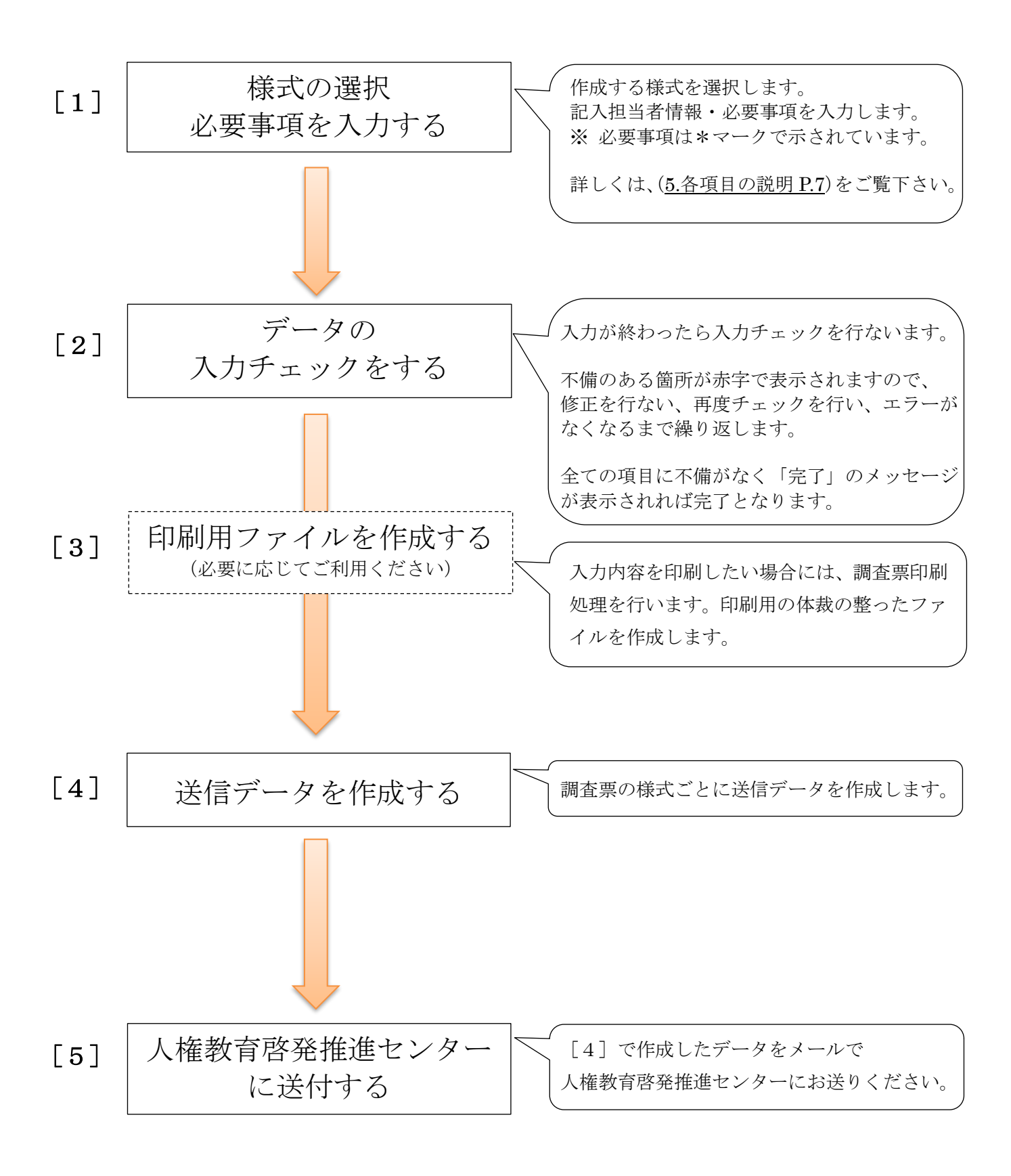

## <span id="page-4-0"></span>3. 操作方法

## <span id="page-4-1"></span>[1]様式選択・入力

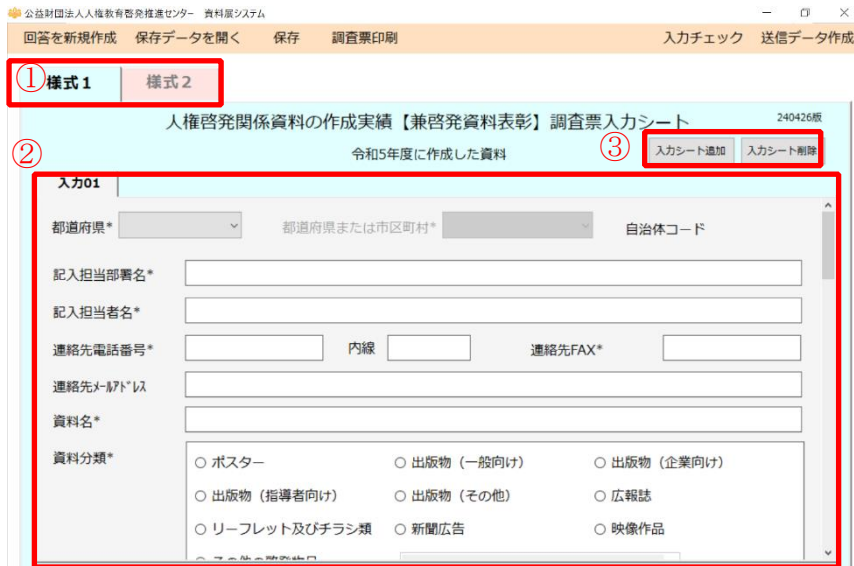

- ① 作成する様式を選択します。
- ② 調査票の入力を行います。 項目名に「\*」が表示されている項目 は必須入力項目です。 漏れなく入力してください。
- ③ 複数回答を作成する場合は、必要数 シートを追加して②を繰り返してく ださい。

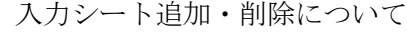

#### ■ 入力シート追加

作成した資料が複数ある場合は 入力シート追加 ボタンをクリックして入力シートを追加してください。 シート番号は次の番号が付与されます。※1

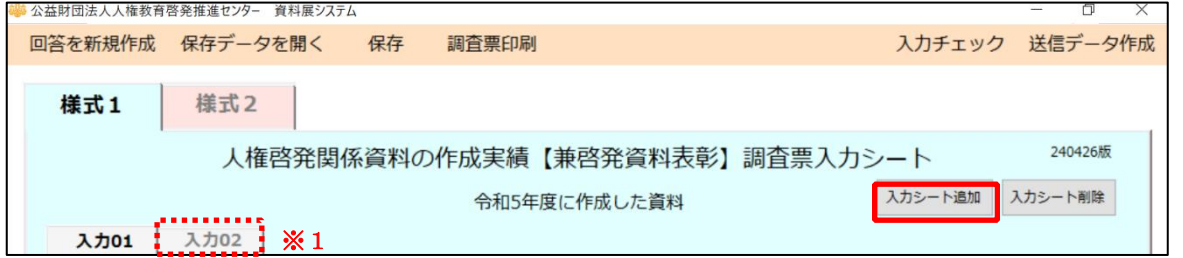

#### ■ 入力シート削除

シートを間違えて追加した場合や、必要なくなった場合は、削除するシートを選択して 入力シート削除 ボタンをクリックしてください。

シートを削除した場合は一度発行したシート番号は使われず、最終発行番号の次の番号が付与されます。 欠番がでてもシステムの動作に支障はありませんのでそのまま入力を進めてください。※2

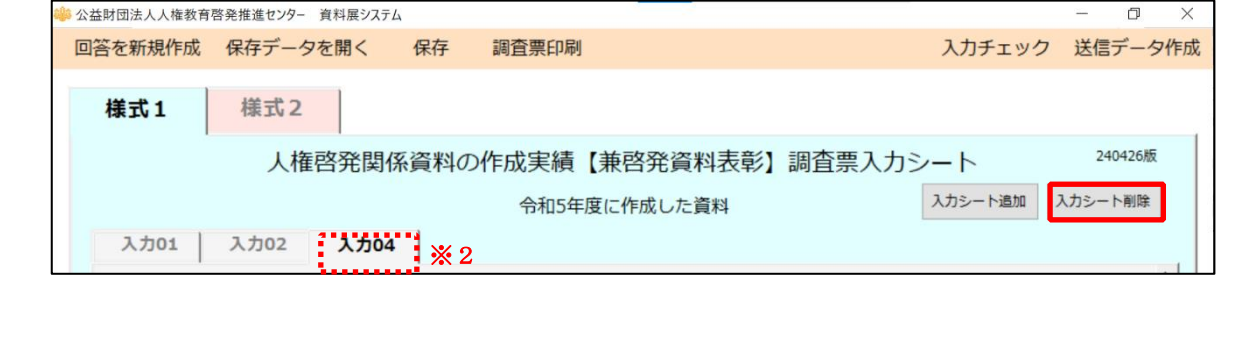

## <span id="page-5-0"></span>[2]データチェック

 $\Gamma$ 

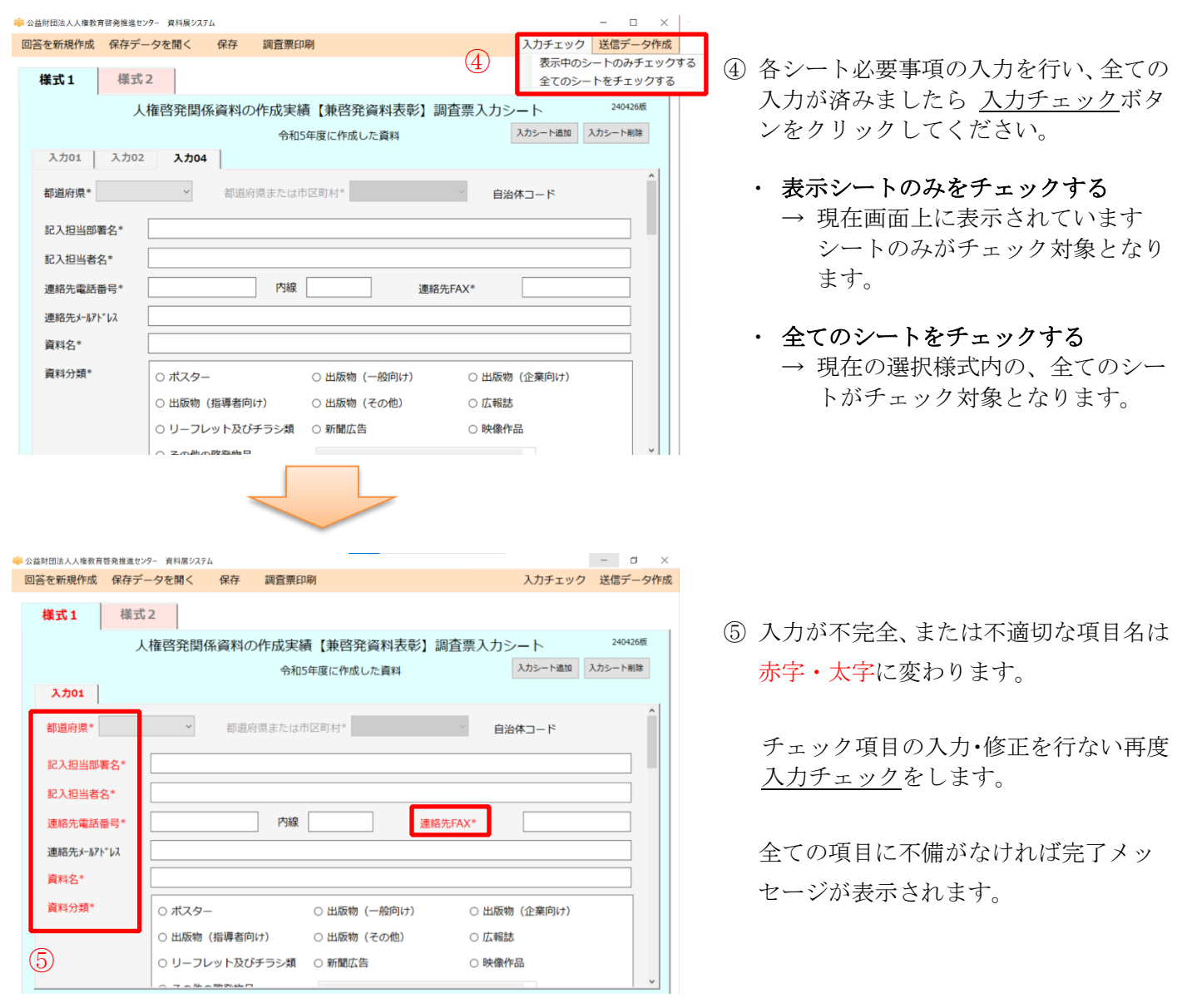

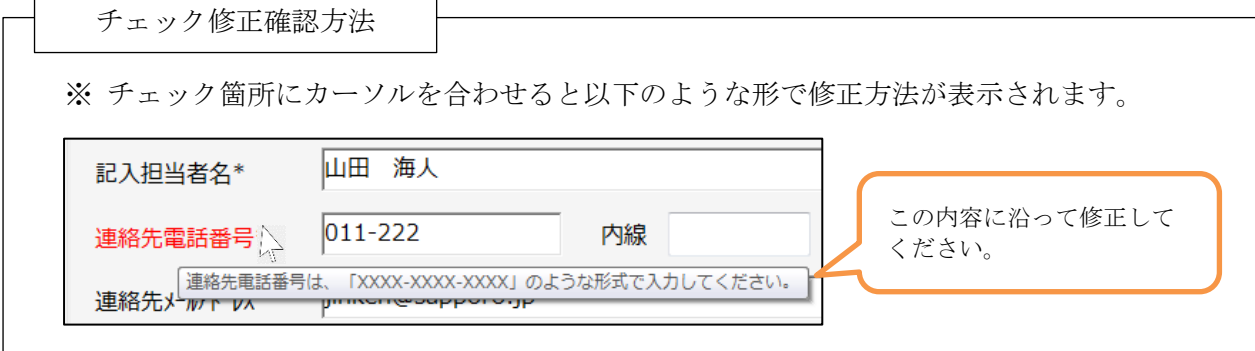

 $\overline{\phantom{a}}$ 

### <span id="page-6-0"></span>「31印刷用ファイルを作成

「調査票印刷」機能により、印刷用の体裁の整ったファイルを作成することができます。

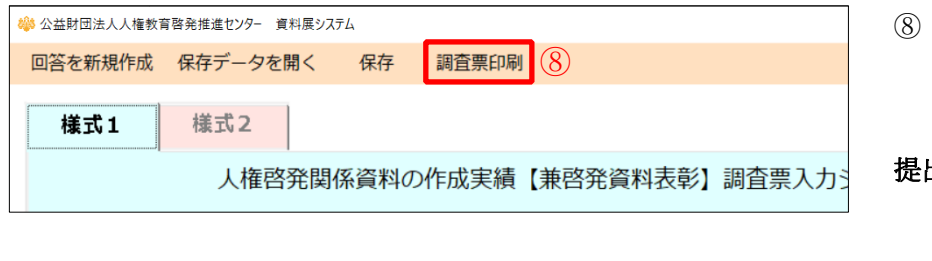

⑧ 調査票印刷ボタンをクリックから 印刷用のファイルを作成します。

#### 提出物を送られる場合

提出物に印刷した帳票を貼付し、 人権教育啓発推進センターに送付 してください。

印刷する場合の注意点

調査票印刷データは、現在選択中の様式の全てのシートについて作成されます。 印刷用のデータファイルの作成まで行い、Excel の起動までは行いません。 印刷をされる場合は作成したファイルを Excel で開いてから印刷を行ってください。

### <span id="page-6-1"></span>[4] 送信データ作成

Ī

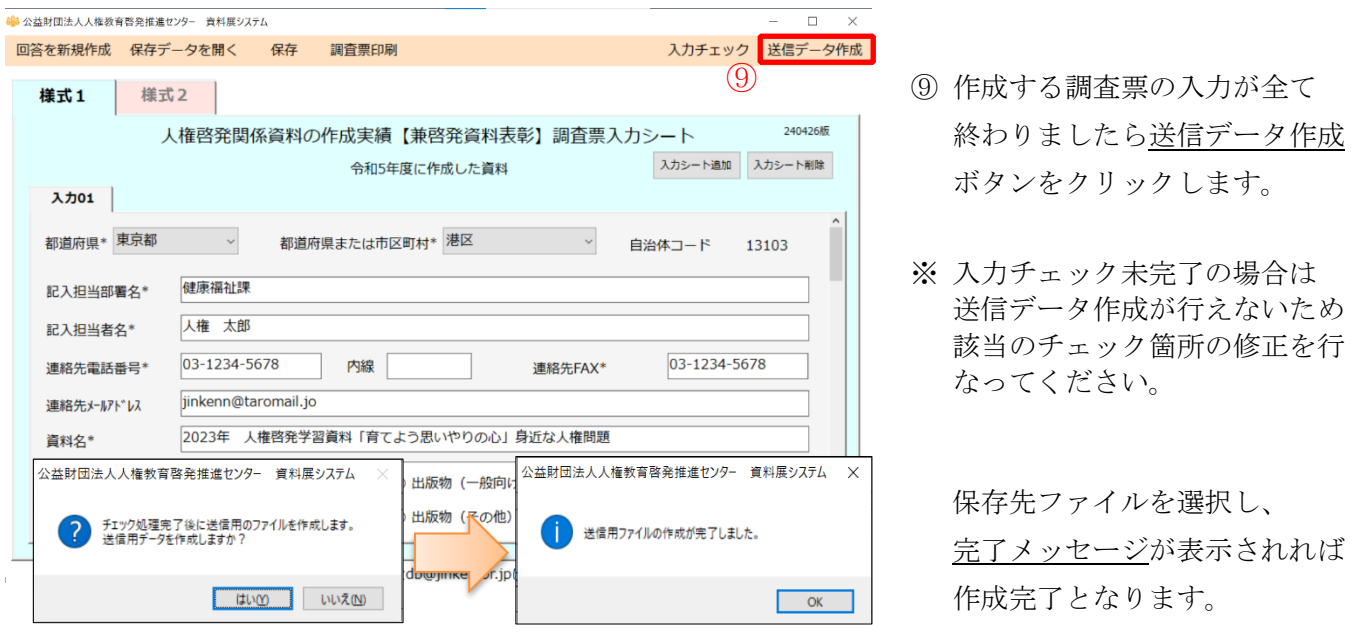

※ 送信データ作成時には自動的にデータが保存されます。

### <span id="page-6-2"></span>[5] 人権センターへ送付

人権教育啓発推進センター

db@jinken.or.jp 宛のメールにファイルを添付してお送りください。

### <span id="page-7-0"></span>作成途中のデータを保存するには

「保存」を行うことでツール終了後、次回再開時に保存時の状態から再開できます。

また、「名前をつけて保存」により、複数の保存状態を残すことが可能です。

複数人で本ツールを利用する場合に保存状態を分けたい場合や、作成状況を都度残したい場合など に有効活用してください。

名前をつけて保存した保存データを開きたい場合は保存データを開くで保存ファイルを指定してくだ さい。

■ データ保存

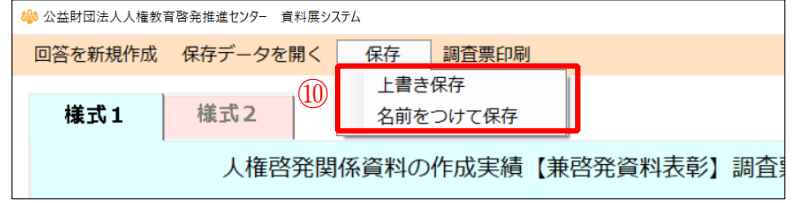

⑩ 一時保存のデータがある場合には 上書き保存ボタンをクリックします。

新規として保存する場合は 名前をつけて保存ボタンをクリック します。

#### ■ 回答を新規作成・保存データを開く

システムを起動時には直近の保存データが表示されます

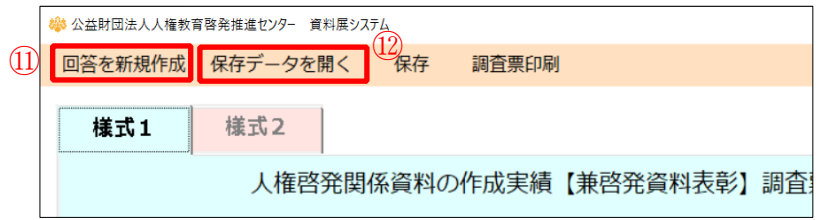

- ⑪ 回答を最初から作成したい場合には、 回答を新規作成ボタンをクリックしま す。
- ⑫ 以前に保存をしたデータを開きたい 場合には保存データを開くボタンを クリックします。

## <span id="page-8-0"></span>4. 各項目の説明

### <span id="page-8-1"></span>様式共通項目

#### 担当者情報の入力

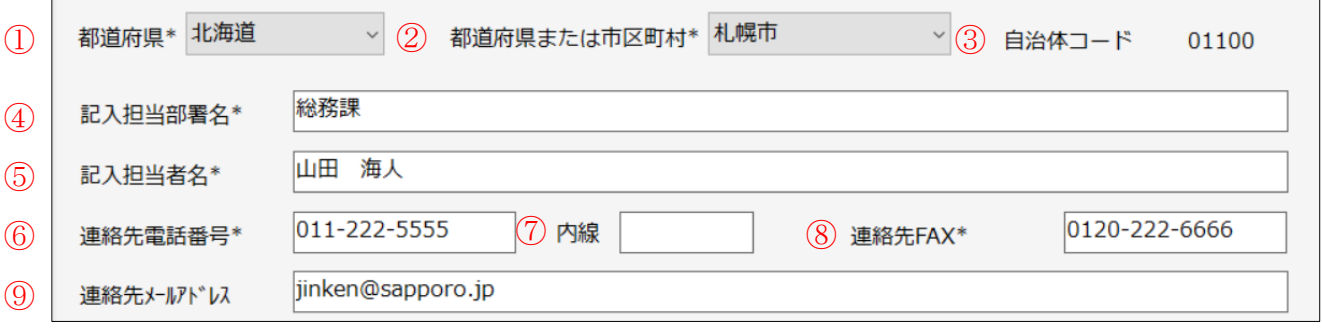

#### ① 都道府県\*

入力欄右側のプルダウンボタンを押すと、都道府 県名一覧が表示されます。 ご自身の都道府県を選択してください。

### ② 都道府県または市区町村\*

①の都道府県を選択すると、市区町村名欄に該当 の市区町村名一覧がセットされます。 入力欄右側のプルダウンボタンを押すと、市区町 村名一覧が表示されます。 ご自身の市区町村を選択してください。

団体が都道府県である場合は、先頭の都道府県名 を選択してください。

#### ③ 自治体コード

②の都道府県または市区町村を選択すると、自治 体コードに自動でセットされます。入力の必要は ありません。

#### ④ 記入担当部署名\*

記入される方が所属する部署名を入力してくださ い。

## ⑤ 記入担当者名\*

記入される方の名前を入力してください。

#### ⑥ 連絡先電話番号\*

記入担当者の連絡先電話番号を入力してください。

⑦ 内線

記入担当者の内線がある場合は入力してください。

#### ⑧ 連絡先FAX\*

記入担当者の連絡先FAX番号を入力してください。

⑨ 連絡先メールアドレス 記入担当者の連絡先メールアドレスを入力してください。 <span id="page-9-0"></span>様式1入力ツール

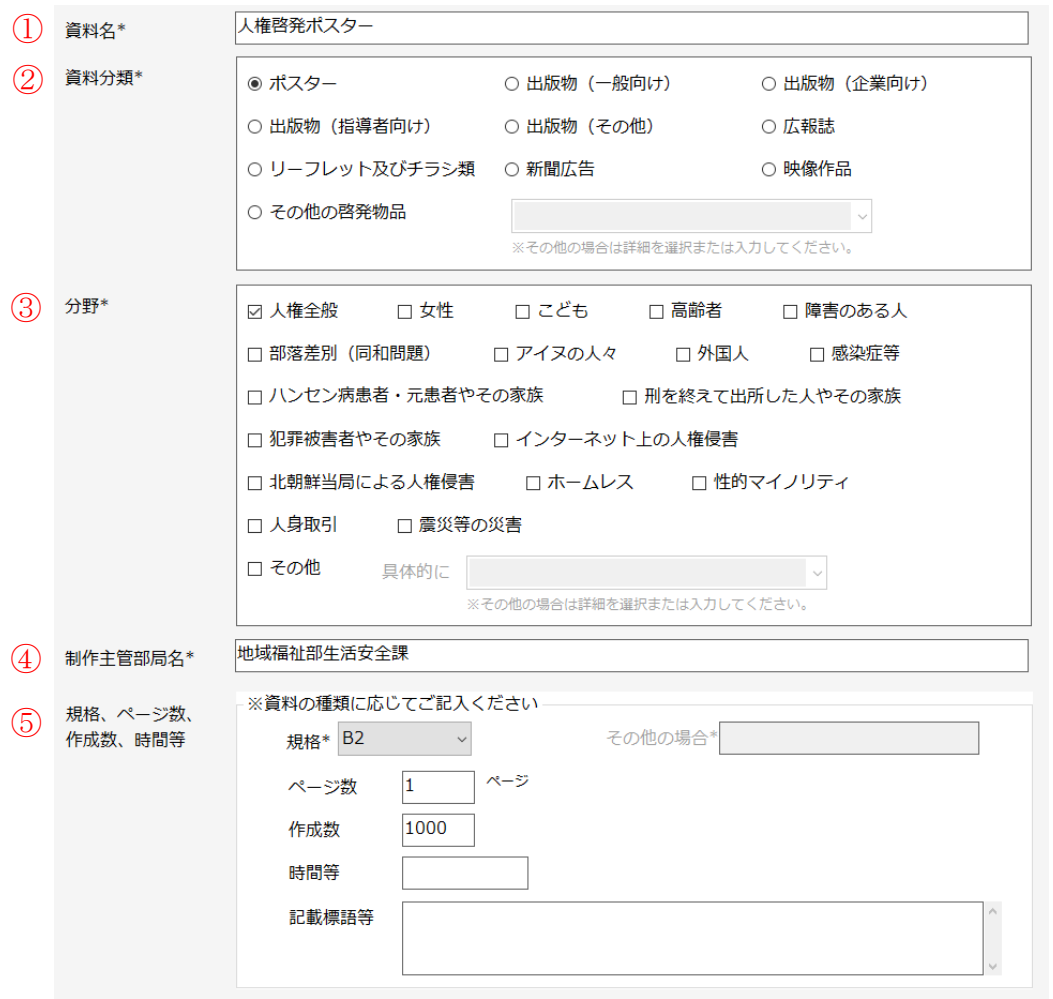

#### ① 資料名\*

作成した資料名を入力してください。

#### ② 資料分類\*

作成した資料の分類を選択してください。 「その他の啓発物品」を選択した場合は、詳細 を選択してください。

選択肢にない場合は直接入力してください。

#### ③ 分野\*

分野を選択してください。(複数選択可能です。) 「その他」を選択した場合は、「具体的に」選 択から詳細を選択してください。 選択肢にない場合は直接入力してください。

#### ④ 制作主管部局名\*

作成を担当した部局名を入力してください。

⑤ 規格、ページ数、作成数、時間等

#### ・規格\*

作成した資料の規格を選択してください。 「その他」を選択した場合は、「その他の場合」 に詳細を入力してください。

- ・ページ数 作成した資料のページ数を入力してください。
- ・作成数 資料の作成数を入力してください。
- ・時間等 記録もの等の場合は、作品時間等を入力してく ださい。
- ・記載標語等 記載されている標語を入力してください。

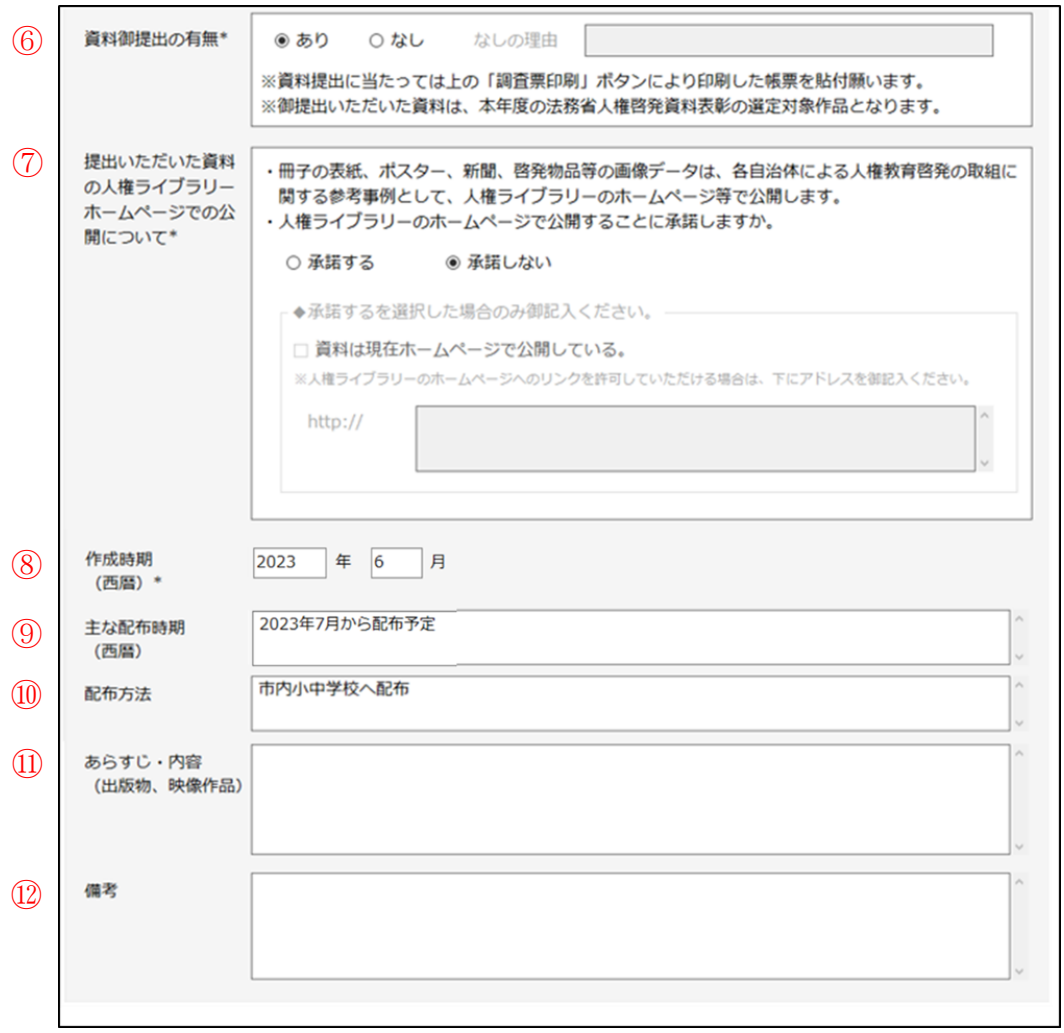

#### ⑥ 資料御提出の有無\*

御提出いただける資料の有無を選択してくだ さい。「なし」を選択した場合は、「なしの理 由」を入力してください。

#### ⑦ 提出いただいた資料の人権ライブラリーホーム

#### ページでの公開について\*

人権ライブラリーホームページでの公開可否 を選択してください。

「承諾する」を選択した場合で、現在ホームペ ージで公開中の場合は「資料は現在ホームペー ジで公開している」を選択の上、アドレスを入 力してください。

#### ⑧ 作成時期\*

資料を作成した時期を年月(西暦)で入力して ください。

⑨ 配布時期

資料の配布時期を年月(西暦)で入力してくだ さい。

⑩ 配布方法

資料の配布方法を入力してください。 (複数行入力可能です。)

⑪ あらすじ・内容

あらすじ・内容等を入力してください。 (複数行入力可能です。)

⑫ 備考

各項目の補足事項、連絡事項等があれば入力し てください。(複数行入力可能です。)

<span id="page-11-0"></span>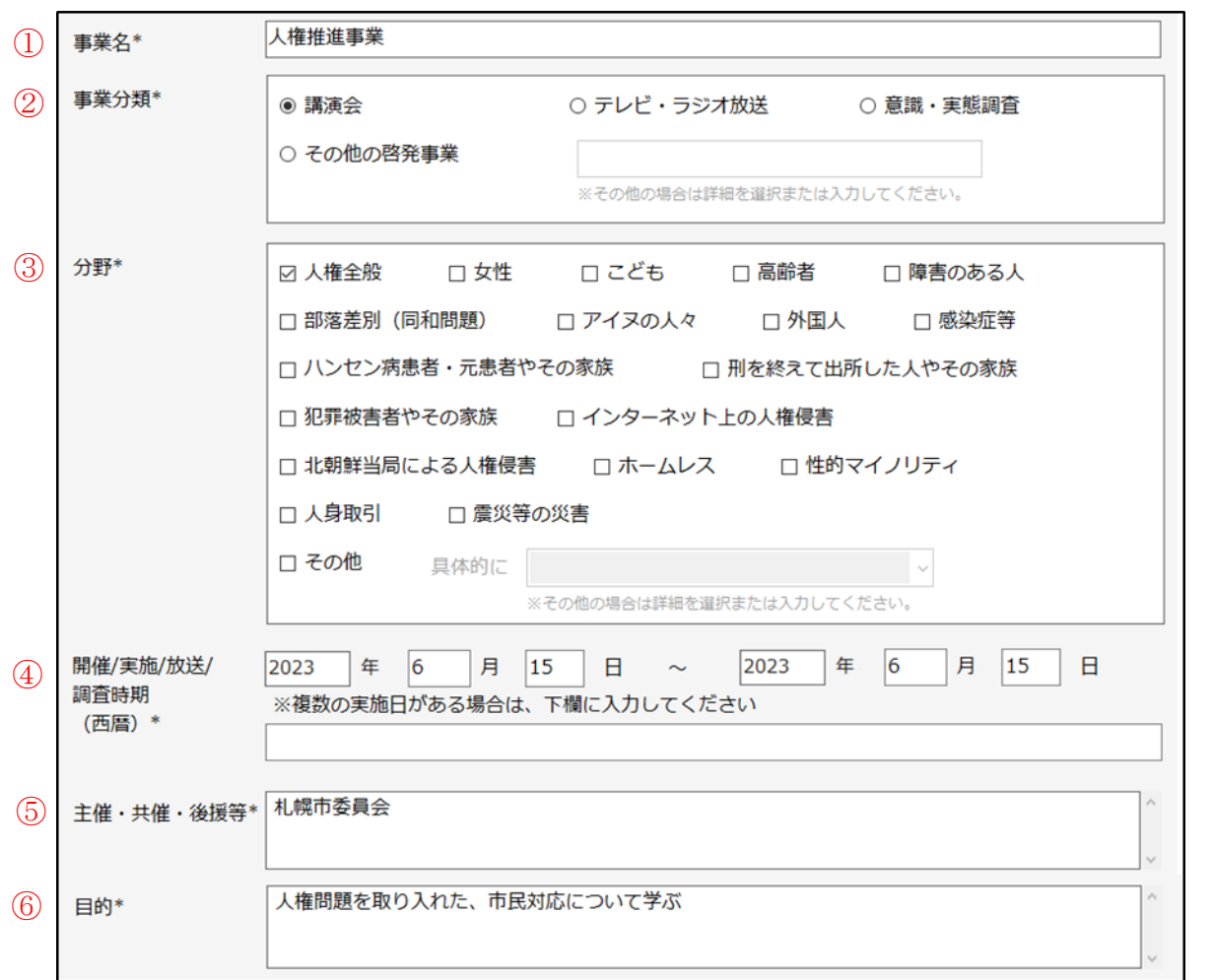

#### ① 事業名\*

実施した事業名を入力してください。

#### ② 事業分類\*

実施した事業の分類を選択してください。 「その他の啓発事業」を選択した場合は、詳細 を入力してください。

#### ③ 分野\*

分野を選択してください。(複数選択可能です。) 「その他」を選択した場合は、詳細を選択して ください。

選択肢にない場合は直接入力してください。

#### ④ 開催、実施、放送、調査時期\*

開催、実施、放送、または調査を行った時期を 年月日(西暦)で入力してください。 期間がある場合は、終了日を右側に入力してく ださい。

複数ある場合は、下の欄に入力してください。

⑤ 主催、共催、後援等\*

主催者、共催者、後援団体を入力してください。 (複数行入力可能です。)

⑥ 目的\*

事業実施の目的を入力してください。 (複数行入力可能です。)

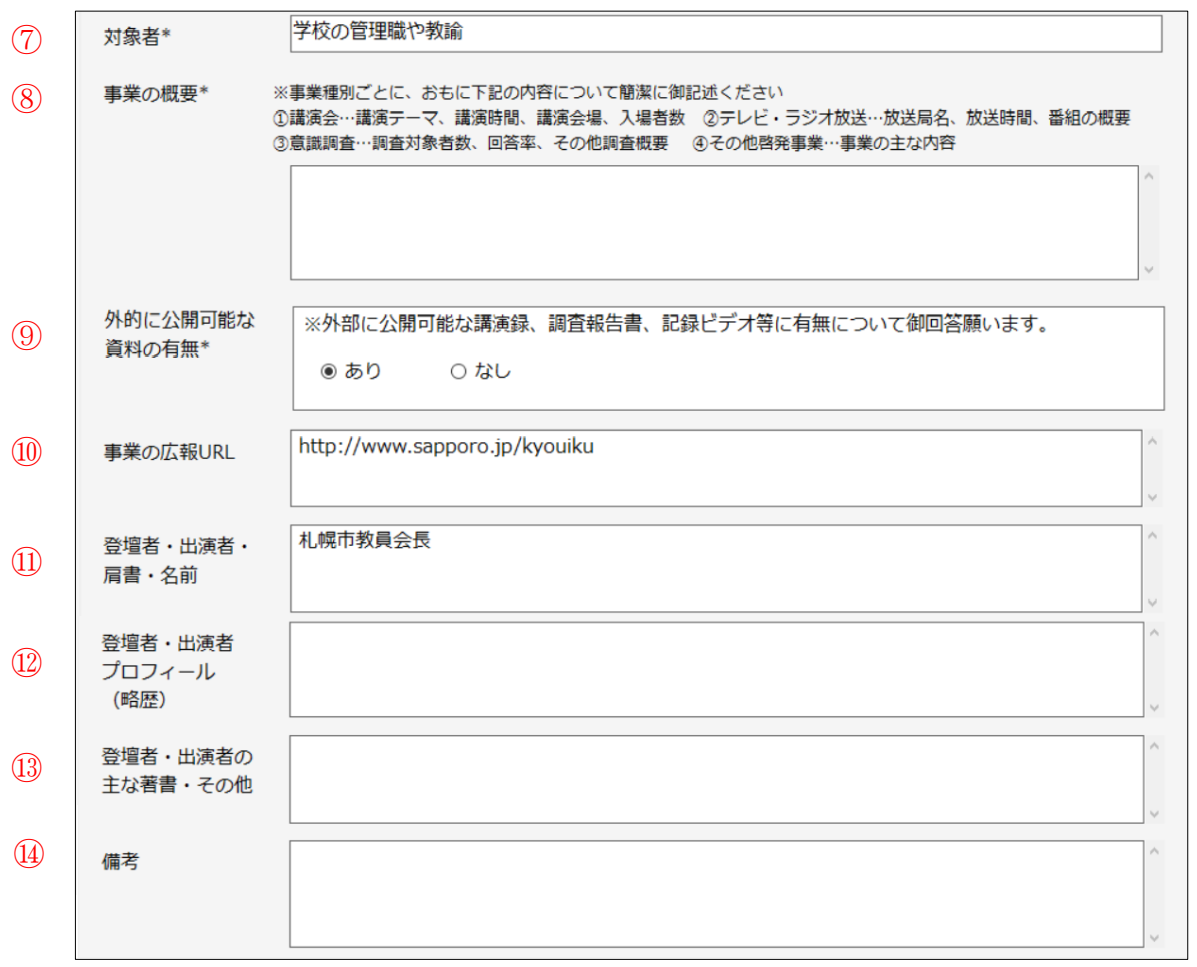

⑦ 対象者\*

事業の対象を入力してください。

- ⑧ 事業の概要\* 事業の概要を入力してください。 (複数行入力可能です。)
- ⑨ 外部に公開可能な記録・資料の有無\* 外部に公開可能な記録・資料の有無を選択し てください。
- ⑩ 事業の広報URL 事業の広報で用いたURLを入力してください。
- ⑪ 登壇者・出演者・肩書・名前 登壇者・出演者の肩書・名前を入力して ください。(複数行入力可能です。)
- ⑫ 登壇者・出演者 プロフィール 登壇者・出演者のプロフィールを入力して ください。(複数行入力可能です。)
- ⑬ 登壇者・出演者の主な著書・その他 登壇者・出演者の著書等を入力してください。 (複数行入力可能です。)

⑭ 備考 各項目の補足事項、連絡事項等があれば入力 してください。(複数行入力可能です。)